## **Contents**

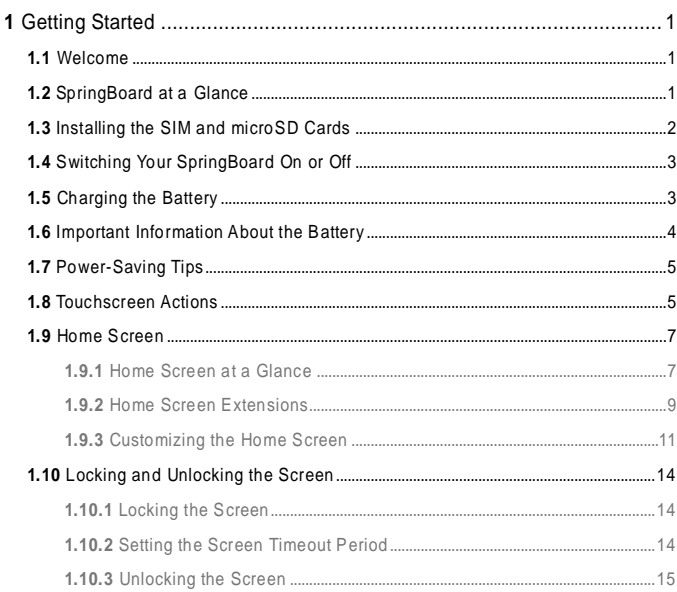

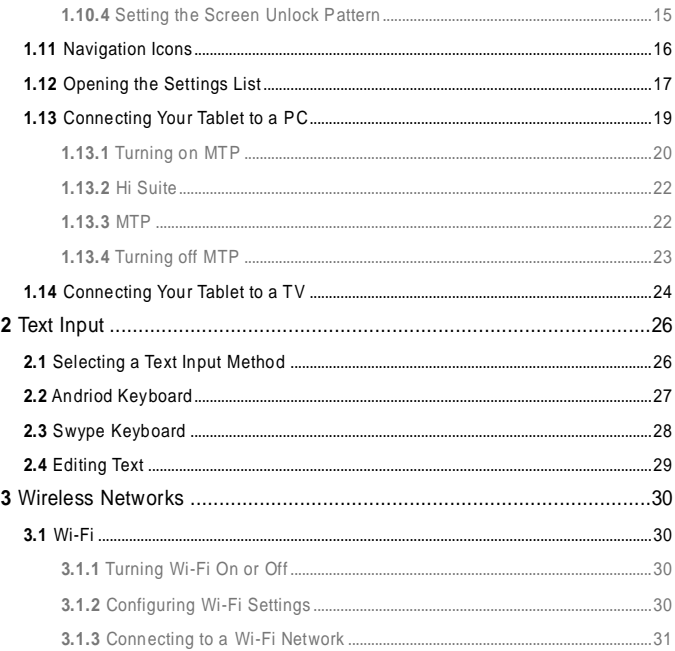

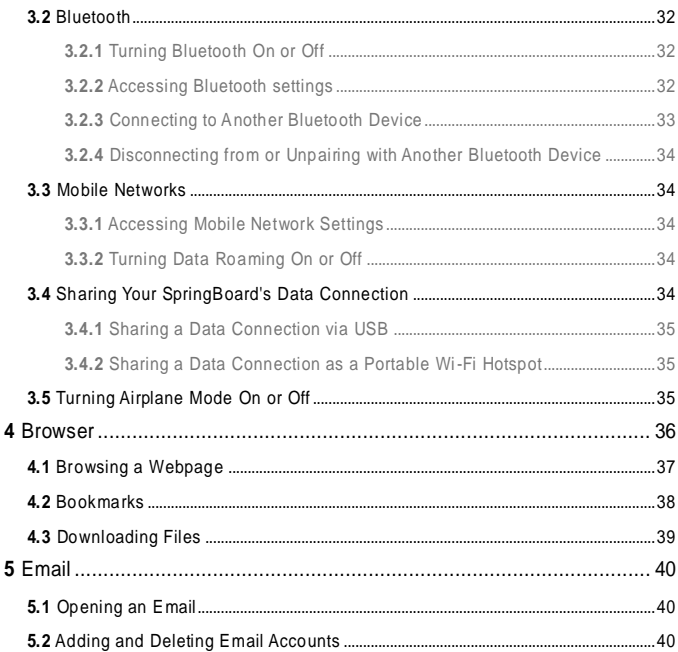

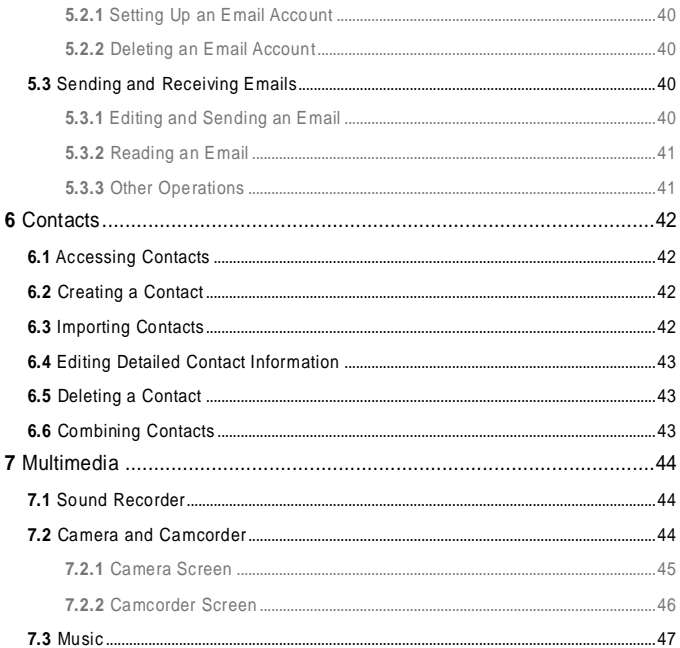

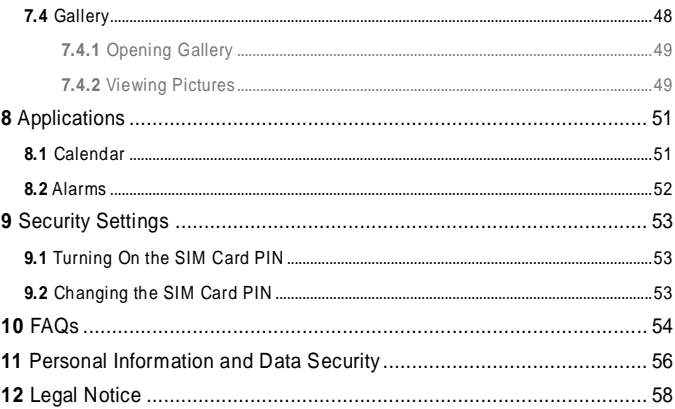

# <span id="page-6-0"></span>**1** Getting Started

## <span id="page-6-1"></span>**1.1** Welcome

Thank you for choosing SpringBoard as your daily life assistant and partner.

Your SpringBoard is a smart tablet that delivers high quality images, audio and video, and convenient network and information services.

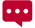

The figures in this guide are provided for your reference only. The appearance and display features may vary slightly depending on the actual product version.

## <span id="page-6-2"></span>**1.2** SpringBoard at a Glance

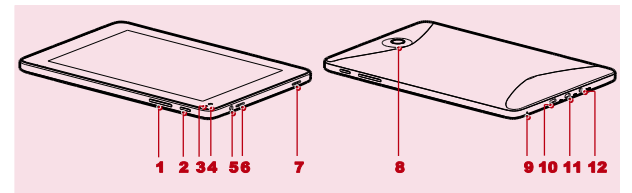

- 1 Volume key **7** Speaker
- 2 Power button 8 Main camera
- 3 Light sensor 9 Microphone
- 
- 5 Headphone jack 11 HDMI port
- 
- 
- 
- 
- 4 Front camera 10 Micro-USB port
	-
- 6 Speaker 12 Charger port

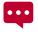

You can use the USB adapter provided with your SpringBoard to connect a keyboard, mouse or USB flash drive to your SpringBoard.

## <span id="page-7-0"></span>**1.3** Installing the SIM and microSD Cards

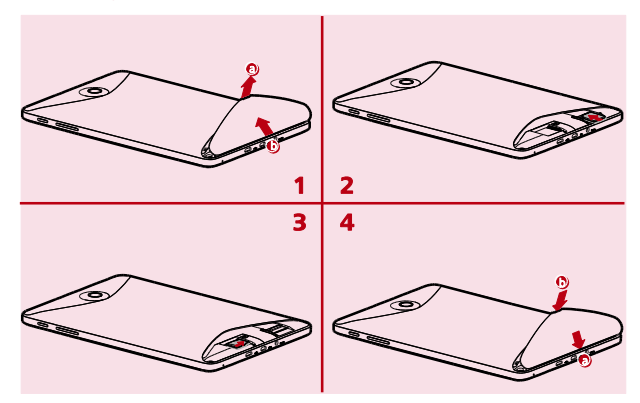

- *1.* Remove the back cover.
- *2.* Install the SIM card.
- *3.* Install the microSD card.
- *4.* Replace the back cover.

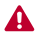

Do not remove the cover for the main camera.

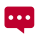

When installing the SIM card, insert the card gently until it clicks firmly into place.

When removing the SIM card, push the card further into its slot and then release it to make it pop out. Then remove the SIM card from the slot.

To remove the microSD card, touch > **Settings** > **Storage** > **Unmount SD card**. Push the card further into its slot and then release it to make it pop out. Then the microSD card can be removed from the slot.

## <span id="page-8-0"></span>**1.4** Switching Your SpringBoard On or Off

Press and hold the Power button until your SpringBoard vibrates to switch on your SpringBoard. The first time you switch on the tablet, complete the setup by following the on-screen instructions.

To switch off your SpringBoard, press and hold the Power button until the screen displays a dialog box, and then touch **OK** in the dialog box.

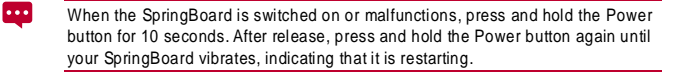

## <span id="page-8-1"></span>**1.5** Charging the Battery

To charge the SpringBoard's battery, connect the charger to the charger port and plug the charger into a power outlet, as shown in the following figure.

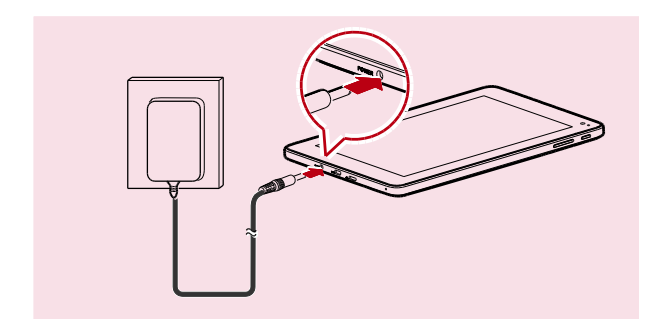

## <span id="page-9-0"></span>**1.6** Important Information About the Battery

- $\nabla$  When charging the battery for the first time, charge it for at least 6 hours to ensure that your SpringBoard displays the battery information correctly.
- $\blacktriangledown$  If the battery has not been used for a long time or the battery power is exhausted, you may not be able to power on your tablet immediately after you begin charging the battery. This is normal. Allow the battery to charge fo r a few minutes with the tablet powered off before attempting to power it on.
- $\nabla$  Using data services increases the power consumption of the tablet and will therefore reduce the length of time that the tablet can be used between battery charges.
- $\triangledown$  The time required to fully charge the battery depends on the ambient temperature and the age of the battery.

When the battery power is low, your SpringBoard will alert you and display a message. When the battery power is almost exhausted, your SpringBoard will power off automatically.

## <span id="page-10-0"></span>**1.7** Power-Saving Tips

- $\nabla$  When your SpringBoard is not in use, turn off the screen backlight.
- $\nabla$  Reduce the time it takes for the screen backlight to turn off when your tablet is idle.
- $\triangleright$  Lower the screen brightness.
- Decrease the volume.
- $\nabla$  Turn off Bluetooth when you are not using it.
- $\nabla$  Turn off Wi-Fi when you are not using it.
- $\nabla$  Turn off your tablet's GPS receiver when you are not using it.
- $\nabla$  Turn off the data service when you are not using it.

## <span id="page-10-1"></span>**1.8** Touchscreen Actions

On the touchscreen, you can use your finger to operate the applications and screen elements conveniently. Your SpringBoard supports the following actions.

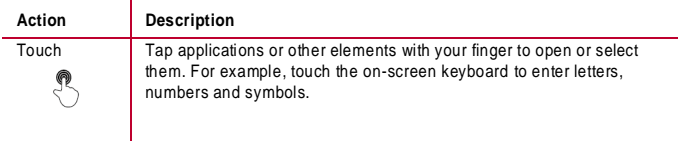

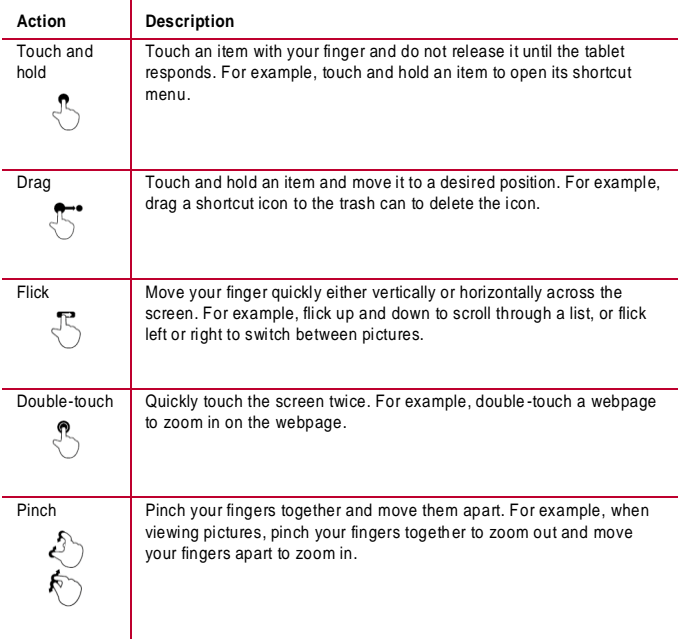

## <span id="page-12-0"></span>**1.9** Home Screen

### <span id="page-12-1"></span>**1.9.1** Home Screen at a Glance

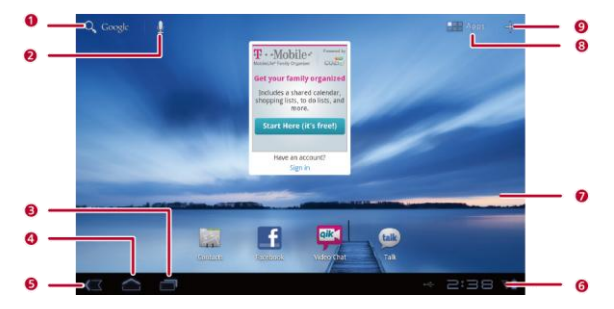

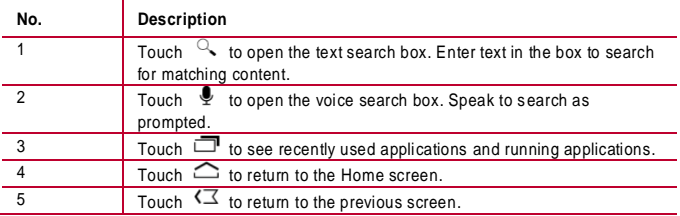

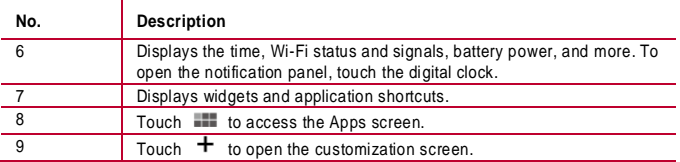

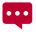

Depending on the presets of the product you have purchased, your Home screen might look a little different. The preceding figure is provided for your reference only.

### <span id="page-14-0"></span>**1.9.2** Home Screen Extensions

Flick left or right across the Home screen to switch between Home screen extensions.

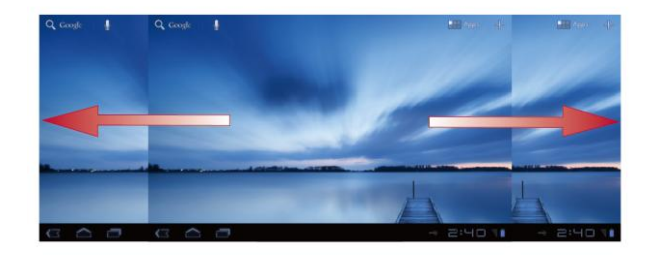

You can also touch and hold a blank area of the Ho me screen or its extensions to display screen thumbnails. Then touch the thumbnail of the screen you want to view.

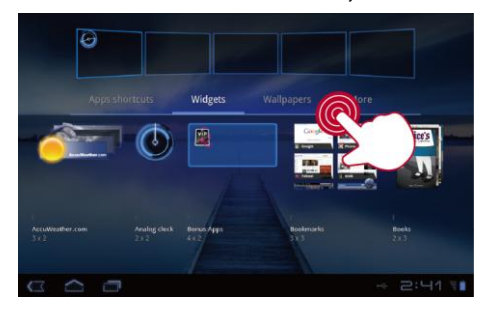

#### <span id="page-16-0"></span>**1.9.3** Customizing the Home Screen

If there is enough room, you can add items such as shortcuts and widgets to the Home screen. You can also change the wallpaper to suit your preference.

#### **Adding an Item**

- *1.* Flick to the Home screen or extension where you want to add an item.
- 2. Touch  $\pm$  in the upper right corner of the screen.
- *3.* Touch an item type option from those displayed, for example **Widgets** or **App shortcuts**.
- *4.* Touch the item to be added to the Home screen. The icon for the selected item will be automatically added to the Home screen.

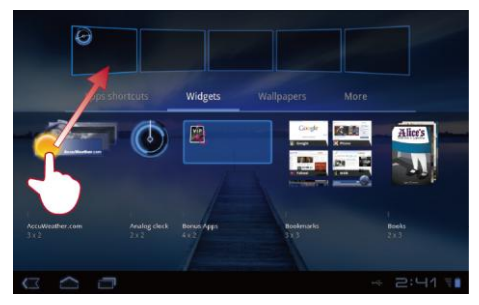

#### **Moving an Item**

Touch and hold an icon on the Home screen, drag the icon to the desired position, and then release it.

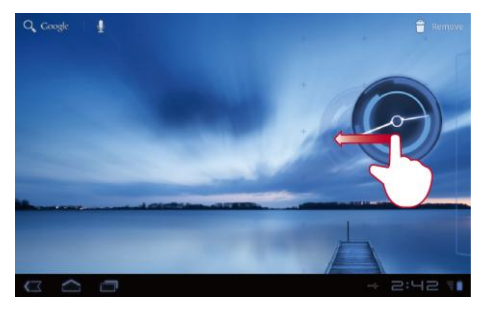

#### **Removing an Item**

- *1.* Touch and hold an icon to be removed until the trash can appears on the screen.
- *2.* Without lifting your finger, drag the icon to the trash can.
- *3.* When both the icon and the trash can are focused, release the icon by lifting your finger.

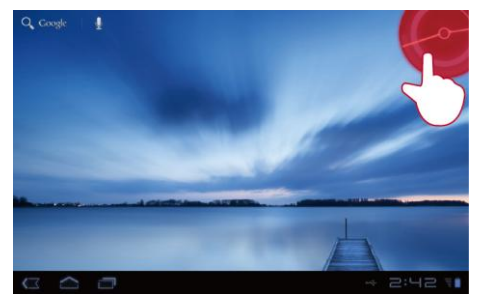

#### **Changing the Wallpaper**

- 1. On the Home screen, touch  $\mathbf{+}$  in the upper right corner of the screen.
- *2.* Touch **Wallpapers** to select a picture and set it as the wallpaper.

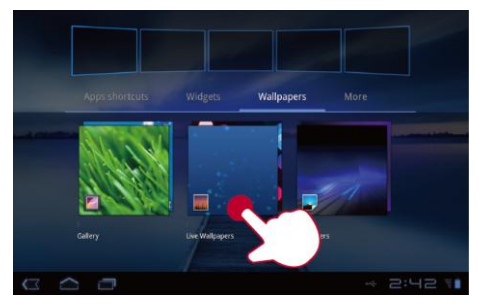

## <span id="page-19-0"></span>**1.10** Locking and Unlocking the Screen

#### <span id="page-19-1"></span>**1.10.1** Locking the Screen

- $\triangledown$  When your SpringBoard is turned on, press the Power button to lock the screen.
- $\triangledown$  If your SpringBoard is idle for a preset period of time, the screen will lock automatically.

#### <span id="page-19-2"></span>**1.10.2** Setting the Screen Timeout Period

To set the idle time after which the SpringBoard automatically turns off and locks the screen, touch > **Settings** > **Screen** > **Timeout**.

### <span id="page-20-0"></span>**1.10.3** Unlocking the Screen

- *1.* Press the Power button to wake up the screen.
- *2.* Drag the unlock icon to any point of the circle that is around the icon.

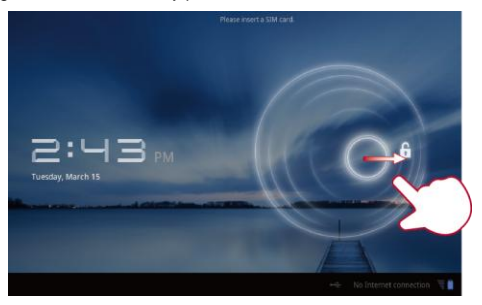

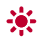

If you have set up a screen unlock pattern, draw the pattern to unlock the screen.

#### <span id="page-20-1"></span>**1.10.4** Setting the Screen Unlock Pattern

- *1.* Touch > **Settings**.
- *2.* Touch **Location & security** > **Configure lock screen** > **Pattern**.
- *3.* Set the screen unlock pattern as prompted.

## <span id="page-21-0"></span>**1.11** Navigation Icons

The following icons are commonly used on the Home screen or other application screens. Touch the icons to perform the following operations.

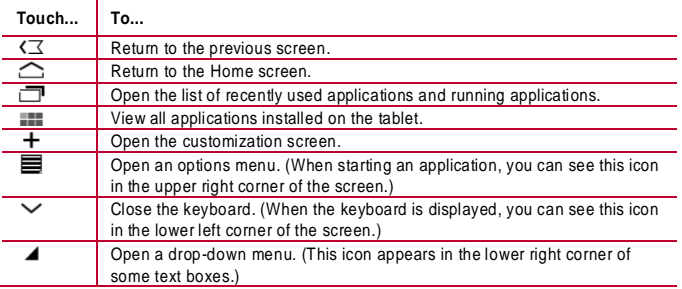

## <span id="page-22-0"></span>**1.12** Opening the Settings List

In the settings list, you can view and change the settings for the SpringBoard's Wi-Fi, sounds, date and time, and more.

 $\nabla$  On the Home screen, touch the digital clock in the lower right corner. In the displayed menu, touch  $\frac{1}{\sqrt{2}}$ , then **Settings**.

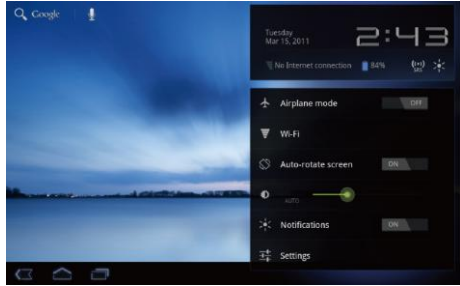

 $\triangledown$  On the Home screen, touch  $\blacksquare$ , then **Settings** to directly go to the settings screen.

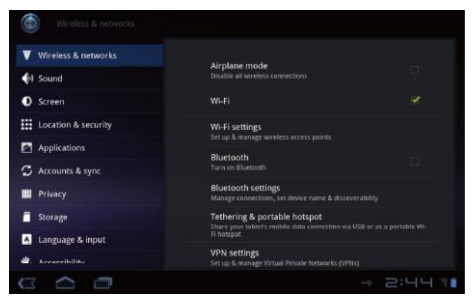

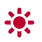

Date and time settings: Touch > **Settings** > **Date & time**.

Screen settings: Touch > **Settings** > **Screen**.

Language settings: Touch > **Settings** > **Language & input** > **Select language**.

## <span id="page-24-0"></span>**1.13** Connecting Your Tablet to a PC

You can connect your SpringBoard to a PC to share resources between th e devices using the USB cable that comes with the SpringBoard. The first time you connect the tablet to your PC, an installation wizard will run automatically. Follow the wizard to install the Hi Suite.

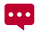

If the installation wizard does not run automatically when you connect your SpringBoard to the PC, your SpringBoard will appear as an additional drive on your PC. Double-click the corresponding drive to launch the installation wizard.

#### <span id="page-25-0"></span>**1.13.1** Turning on MTP

- *1.* Connect your SpringBoard to a PC using the USB cable that comes with the SpringBoard.
- 2. On the Home screen, touch  $\leq$ , then **MTP initiator connected**.

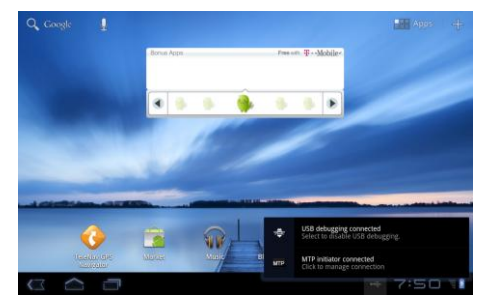

*3.* In the displayed screen, touch Enable to access the tablet storage from your computer.

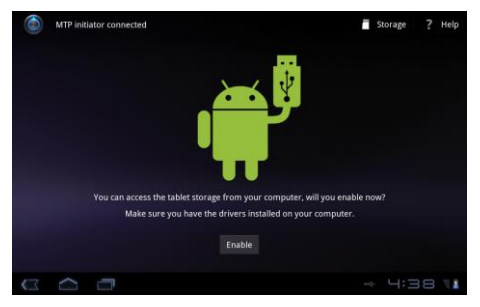

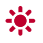

To enable MTP automatically when connected your tablet to a PC: Touch  $\Box$ **Settings** > **Storage**, and select Auto-open.

#### <span id="page-27-0"></span>**1.13.2** Hi Suite

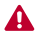

On windows operating system, the installation of Windows Media Player 11 or later is required to launch the Hi Suite.

You can use Hi Suite software to synchronize your contacts and calendar appointments between your PC and Tablet.

- *1.* Connecting the tablet to your PC and turn on MTP
- *2.* Double-click the virtual CD-ROM device SpringBoard to launch the Hi Suite software.
- *3.* In the navigation tree on the left, you can choose Store to download applications and in Download you can see the downloading status. If you choose Management, you can install or uninstall applications on your tablet.

For more details, please refer to the Hi Suite help.

Hi Suite is designed to work on Windows XP SP2, Windows Vista, and Windows 7. It is recommended that you use one of these systems.

#### <span id="page-27-1"></span>**1.13.3** MTP

 $\cdots$ 

SpringBoard supports MTP funtion. You can also use MTP function to transfer files between SpringBoard and PC:

- − After connecting SpringBoard and PC, you will find a new drive on Window Explorer. If you installed a micro SD card, you can find another new disk. Open the disk to browser files on SpringBoard and trasnfer files between SpringBoard and PC.
- − Or you can open Windows Media Player (in Version 11 or later) to transfer media files between your PC and SpringBoard. Follow the instructions on your

computer to synchronize media files between your Tablet and PC or between your micro SD card and PC.

 $\cdots$ On Macintosh, the virtual CD-ROM device named SpringBoard may run automatically. Double-click the androidfiletransfer.dmg, and make sure the MTP is turned on. After Double-clicking the Android icon appeared, you can browse files on the SpringBoard, and after double-clicking the Applications icon appeared, you can browse files on your PC. Then you can drag and drop files between your tablet and PC easily.

#### <span id="page-28-0"></span>**1.13.4** Turning off MTP

1. On the Home screen, touch  $\overrightarrow{f}$ , then **MTP initiator connected**.

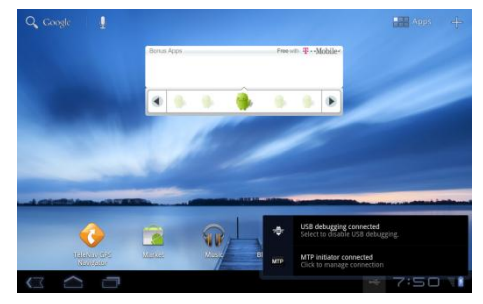

*2.* In the displayed screen, touch **Disable** to turn off the MTP.

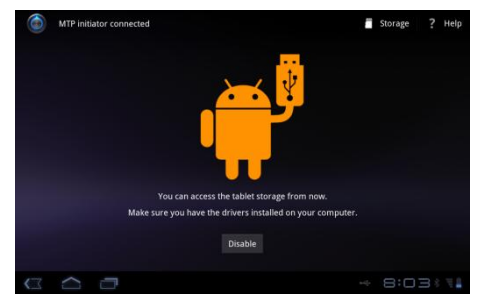

## <span id="page-29-0"></span>**1.14** Connecting Your Tablet to a TV

You can connect your SpringBoard to a TV to output audio and video from the tablet to the TV. Playing pictures, videos, and music on your SpringBoard via a TV delivers a better experience.

A High-Definition Multimedia Interface (HDMI) cable must be used to connect your SpringBoard to a TV. As the HDMI cable is an optional accessory, it may not be included in the packing box. When purchasing an HDMI cable, check its connector types to ensure compatibility.

- Type of the connector connecting to your SpringBoard's HDMI port: Type D
- $\triangledown$  Type of the connector connecting to your TV's HDMI port: depends on the type of the TV's HDMI port. Typically, it is a Type A connector.

To connect your SpringBoard to a TV:

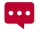

Before using the HDMI function, turn HDMI on. To turn HDMI on, touch  $\Box$ **Settings** > **Screen**, and select HDMI.

*1.* Connect the HDMI cable to the HDMI ports of your SpringBoard and TV.

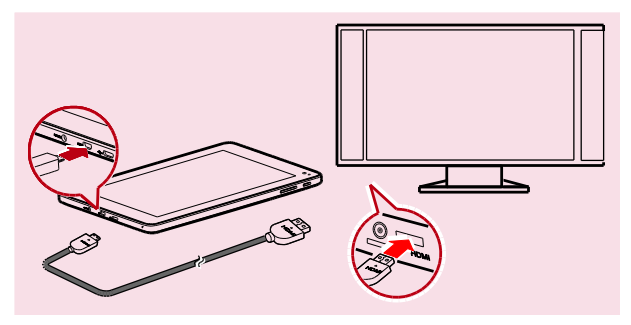

*2.* Select the program source of the TV, and then use the TV to play the signals received through the HDMI port.

## <span id="page-31-0"></span>**2** Text Input

Touch a text field to open the keyboard. Then touch letters and symbols on the keyboard to enter text.

To close the keyboard, touch  $\vee$  in the lower left corner of the screen.

## <span id="page-31-1"></span>**2.1** Selecting a Text Input Method

- *1.* Touch > **Settings**.
- *2.* Touch **Language & input** > **Current input method** to select a text input method.

## <span id="page-32-0"></span>**2.2** Andriod Keyboard

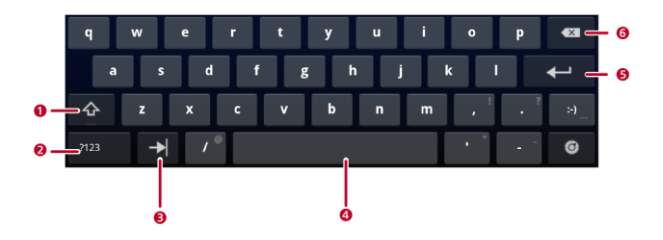

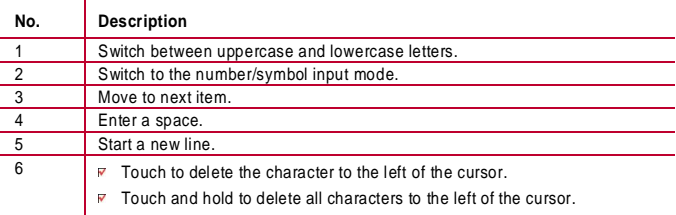

## <span id="page-33-0"></span>**2.3** Swype Keyboard

**A** 

Swype keyboard provides an optional text input method which may not be installed on your SpringBoard. Download Swype keyboard if you want to use it.

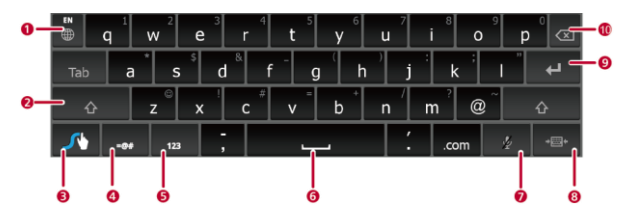

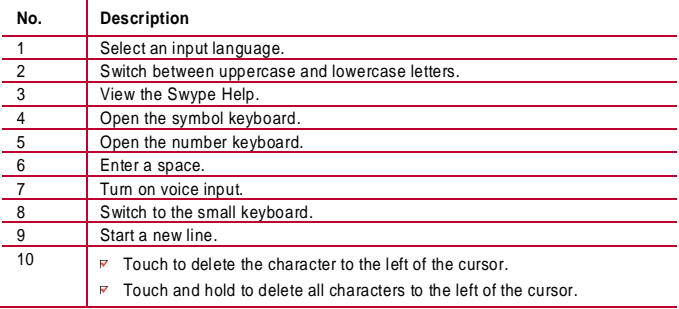

## <span id="page-34-0"></span>**2.4** Editing Text

- 1. Touch the text field where you want to edit text.  $\Box$  will appear at the cursor.
- *2.* Move the cursor to the position where you want to edit text.
- *3.* Drag the cursor to select the text you want to edit.
- *4.* Touch **Copy**, **Cut** or **Select all** to edit the text, or touch the Delete key on the keyboard to delete the selected text.

## <span id="page-35-0"></span>**3** Wireless Networks

Your SpringBoard allows you to connect to various wireless networks and devices via Wi -Fi or Bluetooth.

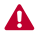

Using a wireless device or accessory while driving may cause distraction and may be illegal. Always obey local laws and drive safely.

## <span id="page-35-1"></span>**3.1** Wi-Fi

Wi-Fi is a wireless networking technology that allows users to access the Internet through wireless access points. Wi-Fi connectivity depends on wireless access points and your surroundings. To use Wi-Fi on your SpringBoard, you must access a wireless access point or "hotspot".

#### <span id="page-35-2"></span>**3.1.1** Turning Wi-Fi On or Off

Touch > **Settings** > **Wireless & networks** > **Wi-Fi** to turn Wi-Fi on or off.

#### <span id="page-35-3"></span>**3.1.2** Configuring Wi-Fi Settings

- *1.* Touch > **Settings**.
- *2.* Touch **Wireless & networks** > **Wi-Fi settings**.

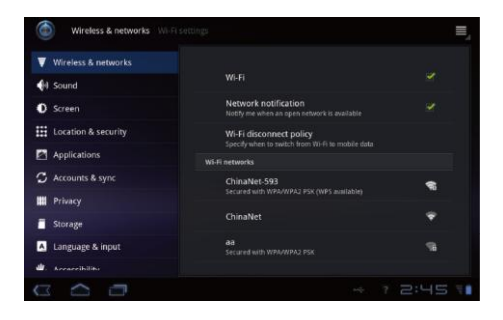

On the **Wi-Fi settings** screen, you can turn Wi-Fi on or off, turn open network notification on or off, connect to a Wi-Fi network, or add a Wi-Fi network.

#### <span id="page-36-0"></span>**3.1.3** Connecting to a Wi-Fi Network

- *1.* Turn **Wi-Fi** on, and touch **Wi-Fi settings**.
- 2. Touch > Scan. All available Wi-Fi networks nearby will be displayed in the **Wi-Fi networks** list.
- *3.* Select a Wi-Fi network from the list to connect to.
- − If you select an open (unsecured) network, you can connect to it directly.
- − If you select a secured network, you must enter the access password before you can connect to it.

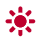

If a Wi-Fi network you connected to previously is in range and if your SpringBoard's Wi-Fi is turned on, you will automatically re-connect to the network.

After connecting to a Wi-Fi network, touch it in the **Wi-Fi networks** list to view detailed information about its speed, security, address, and other settings.

## <span id="page-37-0"></span>**3.2** Bluetooth

Your SpringBoard supports wireless connections between devices using Bluetooth. When using Bluetooth, keep the SpringBoard within 10 meters of the other Bluetooth devices to which you want to connect. Bluetooth connectivity is affected by the surroundings. Obstacles like walls or other electronic equipment may interfere with your Bluetooth connection.

## <span id="page-37-1"></span>**3.2.1** Turning Bluetooth On or Off

Touch > **Settings** > **Wireless & networks** > **Bluetooth** to turn Bluetooth on or off.

#### <span id="page-37-2"></span>**3.2.2** Accessing Bluetooth settings

- *1.* Touch > **Settings**.
- *2.* Touch **Wireless & networks** > **Bluetooth settings**.

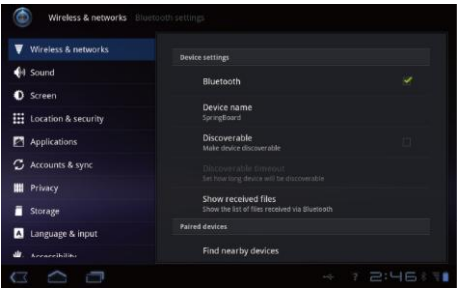

On the **Bluetooth settings** screen, you can turn Bluetooth on or off, rename the SpringBoard, connect the SpringBoard to other Bluetooth devices, and scan for and view other Bluetooth devices within range.

#### <span id="page-38-0"></span>**3.2.3** Connecting to Another Bluetooth Device

 $\cdots$ 

When pairing the SpringBoard with another Bluetooth device, ensure that Bluetooth is turned on and the device is discoverable.

- *1.* Turn on **Bluetooth** on your SpringBoard.
- *2.* On the **Bluetooth settings** screen, select **Discoverable** to ensure that the SpringBoard can be discovered by other Bluetooth devices.
- *3.* Touch **Find nearby devices** > **Scan for devices**.
- *4.* Touch the Bluetooth device to be connected to.

### <span id="page-39-0"></span>**3.2.4** Disconnecting from or Unpairing with Another Bluetooth Device

To disconnect the SpringBoard from another Bluetooth device, touch  $\mathscr{L}$  on the right of the device, and select **Unpair**.

## <span id="page-39-1"></span>**3.3** Mobile Networks

Your SpringBoard with a SIM card can be configured to use mobile network s for Internet access.

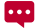

If your tablet does not connect to a network after you insert a SIM card and switch it on, contact your service provider to obtain access point details.

#### <span id="page-39-2"></span>**3.3.1** Accessing Mobile Network Settings

- $1.$  Touch  $\frac{1}{2}$  > **Settings**.
- *2.* Touch **Wireless & networks** > **Mobile networks**.

### <span id="page-39-3"></span>**3.3.2** Turning Data Roaming On or Off

When **Data roaming** is on, your SpringBoard can transmit and receive data over other operators' mobile networks when your own operator's network does not provide coverage. To turn **Data roaming** on or off:

- *1.* Touch > **Settings**.
- *2.* Touch **Wireless & networks** > **Mobile networks**.
- *3.* Touch **Data roaming**.

## <span id="page-39-4"></span>**3.4** Sharing Your SpringBoard's Data Connection

You can share your tablet's data connection with a PC using the **USB tethering** or **Portable Wi-Fi hotspot** function.

### <span id="page-40-0"></span>**3.4.1** Sharing a Data Connection via USB

**USB tethering** only works with PCs running Windows XP, Windows Vista, or Windows 7.

- *1.* Connect your SpringBoard to a PC using the USB cable that comes with the **SpringBoard.**
- *2.* Touch > **Settings**.
- *3.* Touch **Wireless & networks** > **Tethering & portable hotspot**.
- *4.* Select **USB tethering** to share your data connection.

#### <span id="page-40-1"></span>**3.4.2** Sharing a Data Connection as a Portable Wi-Fi Hotspot

- *1.* Touch > **Settings**.
- *2.* Touch **Wireless & networks** > **Tethering & portable hotspot**.
- *3.* Select **Portable Wi-Fi hotspot** to share your data connection.

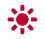

If you select **Portable Wi-Fi hotspot** to share a data connection, you can touch **Configure Wi-Fi hotspot** to configure portable Wi-Fi hotspots.

## <span id="page-40-2"></span>**3.5** Turning Airplane Mode On or Off

Using a mobile device or accessory with wireless radios while on board an aircraft may interfere with the aircraft's electronic systems and is illegal in many countries. Always obey applicable laws and turn airplane mode on. When airplane mode is on, your SpringBoard will disable mobile network services, and turn off Bluetooth and Wi-Fi.

To turn airplane mode on or off:

- 1. On the Home screen, touch the digital clock in the lower right corner. Then touch  $\vec{H}$  on the displayed menu.
- *2.* Touch **ON** or **OFF** next to **Airplane mode**.

## <span id="page-41-0"></span>**4** Browser

Touch  $\Box$  > Browser.

To access more **Browser** settings, touch  $\equiv$  in the upper right corner of the **Browser** screen.

Your **Browser** also supports multi-webpage browsing. To open more webpages, touch

on the **Browser** screen.

## <span id="page-42-0"></span>**4.1** Browsing a Webpage

- *1.* Open **Browser**.
- 2. Enter a web address or touch  $\Phi$  and speak a web address.
- *3.* After opening the website, flick up or down to browse the webpage.

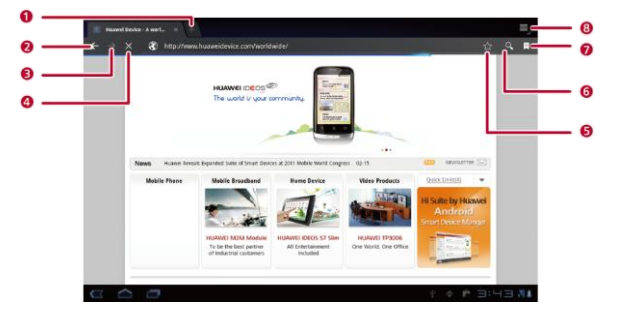

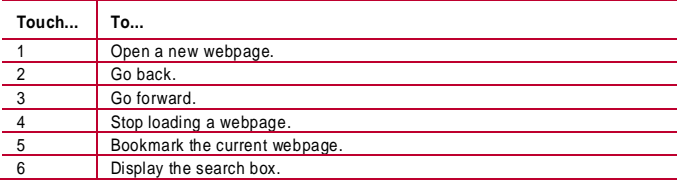

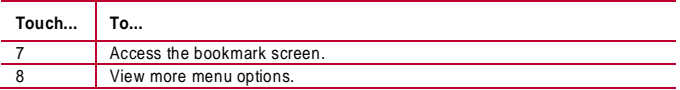

## <span id="page-43-0"></span>**4.2** Bookmarks

When browsing a webpage, touch  $\overrightarrow{\lambda}$  to add the web address as a bookmark. You can also touch  $\sqrt[{\mathbb{Q}}$  to open the bookmark screen. Then touch and hold a bookmark to view more options.

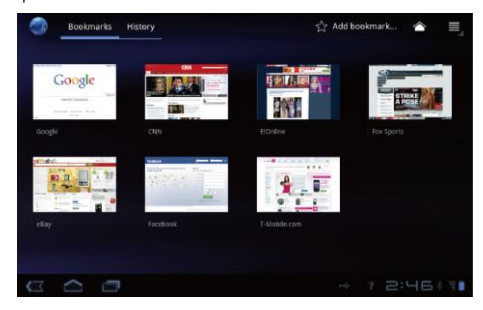

## <span id="page-44-0"></span>**4.3** Downloading Files

You can download files, images, and even applications from webpages. The downloaded files will be stored on your SpringBoard or microSD card.

For example, to download an image, touch and hold the image on a webpage, and then touch **Save image** in the displayed menu; to download a file, touch and hold the link to a file on a webpage, and then touch **Save link** in the displayed menu.

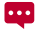

To protect your SpringBoard and personal data, set your tablet to download applications only from trusted sources: Touch > **Settings** > **Applications**, and then clear the **Unknown sources** check box.

## <span id="page-45-0"></span>**5** Email

## <span id="page-45-1"></span>**5.1** Opening an Email

To open an email, touch **Fig.** > **Email.** 

## <span id="page-45-2"></span>**5.2** Adding and Deleting Email Accounts

#### <span id="page-45-3"></span>**5.2.1** Setting Up an Email Account

- $1$  Touch  $\overline{=}$  > Email.
- *2.* Enter account information, and touch **Next**. You can also touch **Manual setup** to manually configure server settings.
- $\overline{\cdots}$ If you touch **Manual setup** to manually set up your email account, contact your email service provider for specific settings.
	- *3.* Set up your account as prompted.

#### <span id="page-45-4"></span>**5.2.2** Deleting an Email Account

- $1$  Touch  $\blacksquare$  > **Email.**
- 2 Touch **■** > Account settings.
- *3.* Select the account to be deleted, and touch **Remove account**.

## <span id="page-45-5"></span>**5.3** Sending and Receiving Emails

#### <span id="page-45-6"></span>**5.3.1** Editing and Sending an Email

*1.* Touch **Email**, then the email account you want to use.

- 2. Touch  $\blacksquare$  in the upper right corner of the screen.
- *3.* Enter the recipient's email address, the email subject, and the email content.
- *4.* Touch **Send** in the upper right corner of the screen.

#### <span id="page-46-0"></span>**5.3.2** Reading an Email

- *1.* Touch **Email**, and select the email account you want to use.
- 2. Touch  $\mathcal O$  in the upper right corner of the screen to refresh the inbox, and then select the email you want to read.

#### <span id="page-46-1"></span>**5.3.3** Other Operations

When reading an email, you can touch the icons listed in the following table to reply to or forward the email.

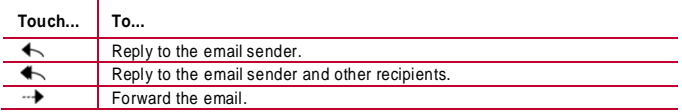

# <span id="page-47-0"></span>**6** Contacts

**Contacts** enables you to save and manage contact information such as the phone numbers and email addresses of your contacts. After you save contact information on yo ur tablet, you have easy access to the people with whom you want to communicate.

## <span id="page-47-1"></span>**6.1** Accessing Contacts

Touch > **Contacts**.

## <span id="page-47-2"></span>**6.2** Creating a Contact

- *1.* Touch **Contacts**.
- *2.* Touch **Create a new contact**. If you already have some contacts saved in **Contacts**, touch **New**.
- *3.* Enter contact information.
- *4.* Touch **Done**.

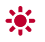

If you are accessing **Contacts** for the first time, you can touch **Sign in to an account** to log in to your email account and synchronize contact information from your email account.

## <span id="page-47-3"></span>**6.3** Importing Contacts

- *1.* Open **Contacts**.
- 2. Touch  $\blacksquare$  in the upper right corner of the screen.
- *3.* Touch **Import/Export**.
- *4.* Select the SIM or microSD card from which you want to import contacts.

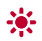

The first time you open **Contacts**, you can touch **Import contacts from a file** or **Import from SIM card** to import contacts from the microSD or SIM card.

## <span id="page-48-0"></span>**6.4** Editing Detailed Contact Information

- *1.* Touch **Contacts**.
- *2.* Touch the contact for whom detailed contact information is to be edited, and touch  $\bullet$  in the upper right corner of the screen.
- *3.* Edit contact information, and touch **Done**.

## <span id="page-48-1"></span>**6.5** Deleting a Contact

- *1.* Touch **Contacts**.
- 2. Touch the contact to be deleted, and touch  $\Xi$  in the upper right corner of the screen.
- *3.* Touch **Delete contact**.

## <span id="page-48-2"></span>**6.6** Combining Contacts

- *1.* Select a contact, and touch  $\blacksquare$ .
- $2$  Touch  $\overline{\mathbf{B}}$   $\rightarrow$  **Join**.
- *3.* Touch the contact to be combined, and touch **Done**.

## <span id="page-49-0"></span>**7** Multimedia

## <span id="page-49-1"></span>**7.1** Sound Recorder

On the Apps screen, touch **Sound Recorder** to open the **Sound Recorder** screen. To use the recorder:

- $\nabla$  Touch  $\overline{O}$  to start to record.
- $\nabla$  Touch  $\triangleright$  to play the recording.
- $\nabla$  Touch  $\Box$  to stop recording.

## <span id="page-49-2"></span>**7.2** Camera and Camcorder

On the Apps screen, touch **Camera** or **Camcorder** to launch the camera or the camcorder, and take pictures or record videos.

 $\cdots$ 

Be sure to clean the protective lens cover with a microfiber cloth before you shoot pictures and videos. The lens cover with smudges from fingers can ca use blurry pictures with a "halo" effect.

### <span id="page-50-0"></span>**7.2.1** Camera Screen

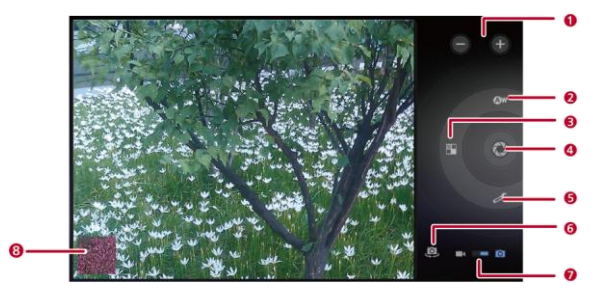

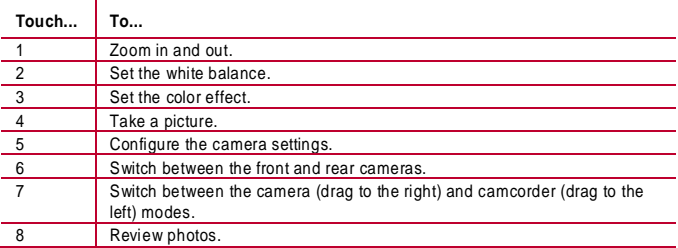

### <span id="page-51-0"></span>**7.2.2** Camcorder Screen

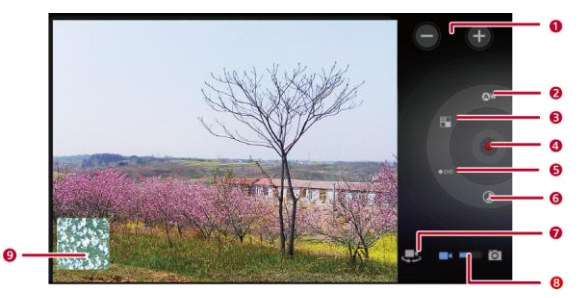

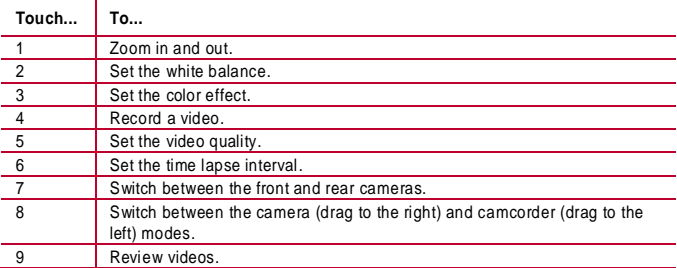

## <span id="page-52-0"></span>**7.3** Music

On the Apps screen, touch **Music** to open your music library. In the musi c library, your music will be sorted by **Artists**, **Albums**, **Songs**, **Playlists** and **Genres**.

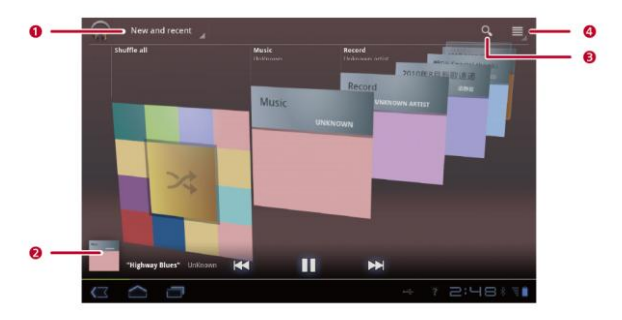

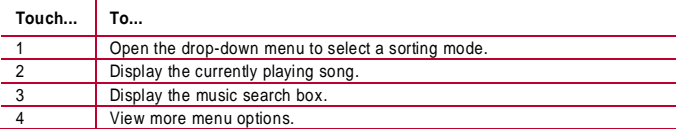

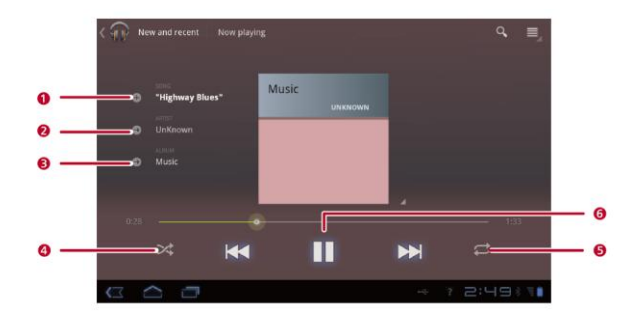

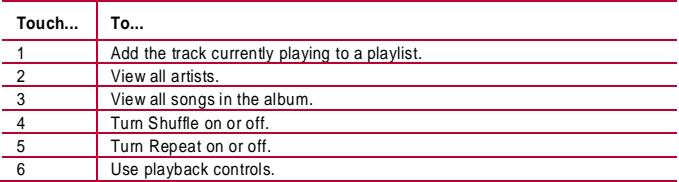

## <span id="page-53-0"></span>**7.4** Gallery

**Gallery** displays pictures and videos stored on your SpringBoard and microSD card, and sorts them into folders. Use **Gallery** to manage your pictures and videos.

### <span id="page-54-0"></span>**7.4.1** Opening Gallery

Touch **WE > Gallery.** 

On the Gallery screen, touch **By album** for more sorting modes.

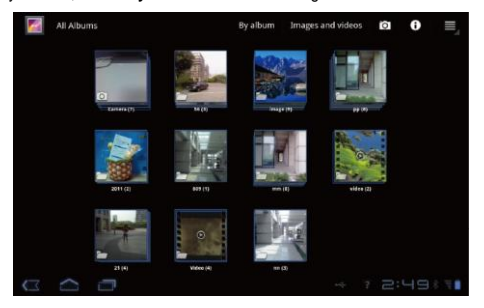

. . . If a large number of pictures are stored on your SpringBoard or microSD card, the SpringBoard may take several minutes to detect and organize the pictures the first time you open **Gallery**.

#### <span id="page-54-1"></span>**7.4.2** Viewing Pictures

- *1.* On the **Gallery** screen, touch a folder to view the pictures in that folder.
- *2.* Touch a picture to view it in full-screen mode. Flick left or right across the screen to view the previous or next picture.

You can pinch to zoom in or out on a picture or rotate the tablet sideways to switch the screen orientation for viewing pictures.

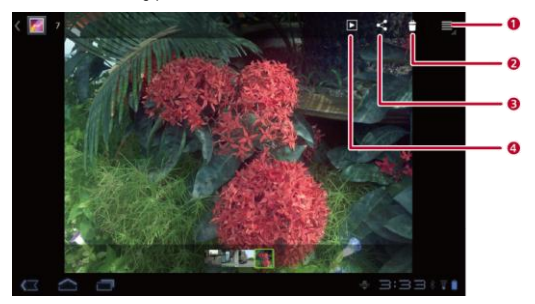

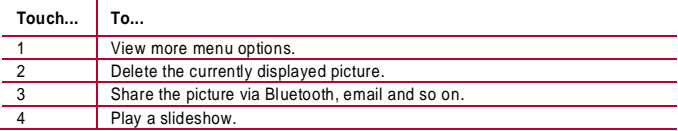

# <span id="page-56-0"></span>Applications

## <span id="page-56-1"></span>**8.1** Calendar

Use **Calendar** to create and manage events, such as meetings and appointments. To open **Calendar**, touch **Calendar** on the Apps screen.

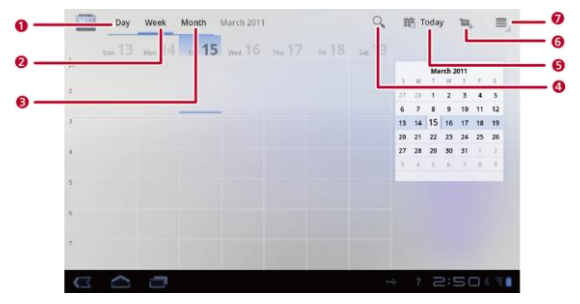

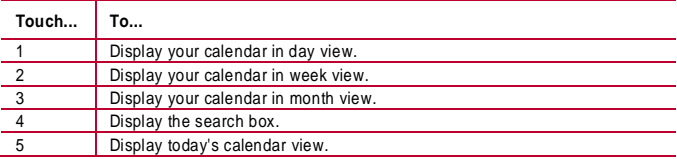

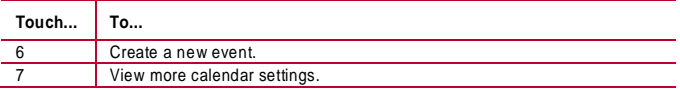

## <span id="page-57-0"></span>**8.2** Alarms

- 1. Touch  $\blacksquare$  > Clock to display the Clock screen.
- 2. Touch  $\circled{0}$  to display the Alarm screen.
- *3.* Select an alarm to enable it.

Touch an alarm to set it. To add more alarms, touch **Add alarm**.

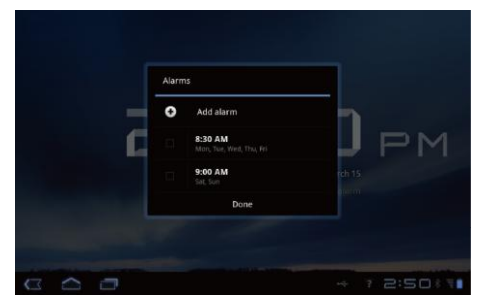

## <span id="page-58-0"></span>**Security Settings**

If you have lost your PIN, consult your service provider.

## <span id="page-58-1"></span>**9.1** Turning On the SIM Card PIN

- *1.* Touch > **Settings**.
- *2.* Touch **Location & security** > **Set up SIM card lock**.
- *3.* Touch **Lock SIM card**, and then enter the default SIM card PIN using the on-screen keyboard.
- *4.* Touch **OK**.

## <span id="page-58-2"></span>**9.2** Changing the SIM Card PIN

- *1.* Touch > **Settings**.
- *2.* Touch **Location & security** > **Set up SIM card lock**.
- *3.* Touch **Change SIM PIN**, and then enter the current SIM card PIN using the on-screen keyboard.
- *4.* Enter the new SIM card PIN, and then touch **OK**.

# <span id="page-59-0"></span>**10** FAQs

#### **How Can I Prevent Automatic Change of Screen Orientation When Rotating My Tablet?**

Touch > **Settings** > **Screen**, and then clear the **Auto-rotate screen** check box.

#### **How Can I Set the Screen Lock?**

Touch > **Settings** > **Location & security** > **Configure lock screen**, and then select **Pattern**, **PIN** or **Password** as a method for locking your SpringBoard's screen.

#### **How Can I Stop a Song Playing in the Background?**

When your SpringBoard is playing a song in the background,  $\widehat{\mathbb{W}}$  is displaved in the notification bar. Touch  $\widehat{\mathbf{w}}$  to open the music playback screen, and then touch  $\|\cdot\|$  to stop playing the song.

#### **How Can I Create an Application Shortcut on the Home Screen?**

On the Apps screen, touch and hold an application icon until the Home screen thumbnails are displayed. Then drag the icon to where you want to place it and release your finger.

#### **How Can I Set a Ringtone for an Alarm?**

- *1.* Touch > **Clock** to display the Clock screen.
- 2. Touch  $\circled{0}$  to display the Alarm screen.
- *3.* Touch the alarm for which you want to set a ringtone. On the alarm settings screen, touch **Ringtone**.

#### **How Can I Use the GPS?**

- *1.* Touch > **Settings** > **Location & security**.
- *2.* Select **Use GPS satellites** to turn on the GPS receiver.

#### **How Can I View the Applications Running on My Tablet?**

 $T_{\text{Ouch}} \ \overline{\square}$  > **Running**.

#### **How Can I Uninstall an Application?**

- *1.* Touch > **Settings** > **Applications** > **Manage applications**.
- *2.* Touch the application you want to uninstall, and then touch **Uninstall**.

#### **How Can I Exit a Running Application?**

After starting an application, if you touch  $\hat{\mathbf{C}}$  , the application will run in the background. To exit the applications running in the background, touch  $\Box$  > **Running** >  $\times$ 

### **What Can I Do When the SpringBoard Runs Slowly?**

- $\nabla$  Access the settings menu of the browser, and clear the browser's cache.
- Touch > **Settings** > **Applications** > **Manage applications**. Then uninstall unused applications or clear applications' caches.

# <span id="page-61-0"></span>11 Personal Information and Data Security

The use of some functions or third-party applications on your device could result in your personal information and data being lost or becoming accessible to others. Several measures are recommended to help you protect personal and confidential information.

- $\nabla$  Place vour device in a safe area to prevent it from unauthorized use.
- $\triangledown$  Set your device screen to lock and create a password or unlock pattern to open it.
- $\triangledown$  Periodically back up personal information kept on your SIM/UIM card, memory card, or stored in your device memory. If you change to a different device, be sure to move or delete any personal information on your old device.
- $\triangledown$  If you are worried about viruses when you receive messages or emails from a stranger, you can delete them without opening them.
- $\blacktriangleright$  If you use your device to browse the Internet, avoid websites that might pose a security risk to avoid theft of your personal information.
- $\blacktriangledown$  If you use services such as Wi-Fi tether or Bluetooth, set passwords for these services to prevent unauthorized access. When these services are not in use, turn them off.
- $\nabla$  Install or upgrade device security software and regularly scan for viruses.
- $\triangledown$  Be sure to obtain third-party applications from a legitimate source. Downloaded third-party applications should be scanned for viruses.
- $\nabla$  Install security software or patches released by Huawei or third-party application providers.
- $\triangledown$  Some applications require and transmit location information. As a result, a third-party may be able to share your location information.
- $\triangledown$  Your device may provide detection and diagnostic information to third-party application providers. Third party vendors use this information to improve their products and services.
- $\triangledown$  If you have concerns about the security of your personal information and data, please contact mobile@huawei.com.

# <span id="page-63-0"></span>**12** Legal Notice

#### **Copyright © Huawei Technologies Co., Ltd. 2011. All rights reserved.**

No part of this document may be reproduced or transmitted in any form or by any means without prior written consent of Huawei Technologies Co., Ltd.

The product described in this manual may include copyrighted software of Huawei Technologies Co., Ltd. and possible licensors. Customers shall not in any manner reproduce, distribute, modify, decompile, disassemble, decrypt, extract, reverse engineer, lease, assign, or sublicense the said software, unless such restrictions are prohibited by applicable laws or such actions are approved by respective copyright holders.

#### **Trademarks and Permissions**

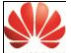

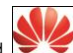

HUAWEI, HUAWEI, and  $\sim$  are trademarks or registered trademarks of Huawei

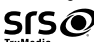

Technologies Co., Ltd.

is a trademark of SRS Labs, Inc. TruMedia technology is incorporated under license from SRS Labs, Inc.

SRS TruMedia™ is a feature-rich audio solutions suite tuned specifically for mobile devices, which provides a cinema-like surround sound experience complete with deep, rich bass and more intelligible vocals.

HDMI, the HDMI Logo, and High-Definition Multimedia Interface are trademarks or registered trademarks of HDMI Licensing LLC in the United States and other countries.

Content owners use Microsoft PlayReady™ content access technology to protect their intellectual property, including copyrighted content. This de vice uses PlayReady technology to access PlayReady- protected content and/or WMDRM-protected content. If the device fails to properly enforce restrictions on content usage, content owners may

require Microsoft to revoke the device's ability to consume Play Ready-protected content. Revocation should not affect unprotected content or content protected by other content access technologies. Content owners may require you to upgrade PlayReady to access their content. If you decline an upgrade, you will not be able to access content that requires the upgrade.

Other trademarks, product, service and company names mentioned are the property of their respective owners.

#### **Notice**

Some features of the product and its accessories described herein rely on the sof tware installed, capacities and settings of local network, and therefore may not be activated or may be limited by local network operators or network service providers. Thus the descriptions herein may not match exactly the product or its accessories you p urchase.

Huawei Technologies Co., Ltd. reserves the right to change or modify any information or specifications contained in this manual without prior notice and without any liability.

#### **Third-Party Software Statement**

Huawei Technologies Co., Ltd. does not own the intellectual property of the third -party software and applications that are delivered with this product. Therefore, Huawei Technologies Co., Ltd. will not provide any warranty of any kind for these third -party software and applications. Neither will Huawei Technologies Co., Ltd. provide support to customers who use these third-party software and applications, nor be responsible or liable for the functions of these third-party software and applications.

Third-party software and applications services may be interrupted or terminated at any time. Huawei Technologies Co., Ltd. does not guarantee that any content or service would be maintained for any period during its availability. Third -party service providers provide content and services through network or transmission tools outside of the control of Huawei Technologies Co., Ltd. To the greatest extent permitted by applicable law, it is explicitly stated that Huawei Technologies Co., Ltd. shall not compensate or be liable for services provided by third-party service providers, or the interruption or termination of third -party contents or services.

Huawei Technologies Co., Ltd. shall not be responsible for the legality, quality, or any other aspects of any software installed on this product, or for any uploaded or downloaded third-party works, such as texts, images, videos, or software. Customers shall bear the risk for any and all effects, including incompatibility between the software and this product, which result from installing software or uploading or downloading the third-party works.

This product uses the open-sourced Android operating system. Huawei Technologies Co., Ltd. has made necessary changes to the system. Therefore, this product may not support all the functions that are supported by the standard Android operating system or may be incompatible with third-party software. Huawei Technologies Co., Ltd. shall not be liable for any of such situation.

#### **DISCLAIMER OF WARRANTIES**

THE CONTENTS OF THIS MANUAL ARE PROVIDED "AS IS". EXCEPT AS REQUIRED BY APPLICABLE LAWS, NO WARRANTIES OF ANY KIND, EITHER EXPRESS OR IMPLIED, INCLUDING BUT NOT LIMITED TO, THE IMPLIED WARRANTIES OF MERCHANTABILITY AND FITNESS FOR A PARTICULAR PURPOSE, ARE MADE IN RELATION TO THE ACCURACY, RELIABILITY OR CONTENTS OF THIS MANUAL.

#### **LIMITATIONS OF LIABILITY**

TO THE MAXIMUM EXTENT PERMITTED BY APPLICABLE LAW, IN NO EVENT SHALL HUAWEI TECHNOLOGIES CO., LTD. BE LIABLE FOR ANY SPECIAL, INCIDENTAL, INDIRECT, OR CONSEQUENTIAL DAMAGES, OR LOST PROFITS, BUSINESS, REVENUE, DATA, GOODWILL OR ANTICIPATED SAVINGS.

THE MAXIMUM LIABILITY (THIS LIMITATION SHALL NOT APPLY TO LIABILITY FOR PERSONAL INJURY TO THE EXTENT APPLICABLE LAW PROHIBITS SUCH A LIMITATION) OF HUAWEI TECHNOLOGIES CO., LTD. ARISING FROM THE USE OF THE PRODUCT DESCRIBED IN THIS DOCUMENT SHALL BE LIMITED TO THE AMOUNT PAID BY CUSTOMERS FOR THE PURCHASE OF THIS PRODUCT.

#### **Import and Export Regulations**

Customers shall comply with all applicable export or import laws and regulations and be responsible to obtain all necessary governmental permits and licenses in order to export, re-export or import the product mentioned in this manual including the software and technical data therein.

Issue: 01 (2011–10–31)

Part Number: 903172